## Uuden salasanan tilaus unohtuneen tilalle

- 1. **Mene osoitteesee[n https://passwordreset.microsoftonline.com/](https://passwordreset.microsoftonline.com/)**
- **2. Anna käyttäjätunnuksesi (sähköpostiosoitteesi).**
- **3. Kirjoita annetut merkit ja klikkaa "Seuraava".**

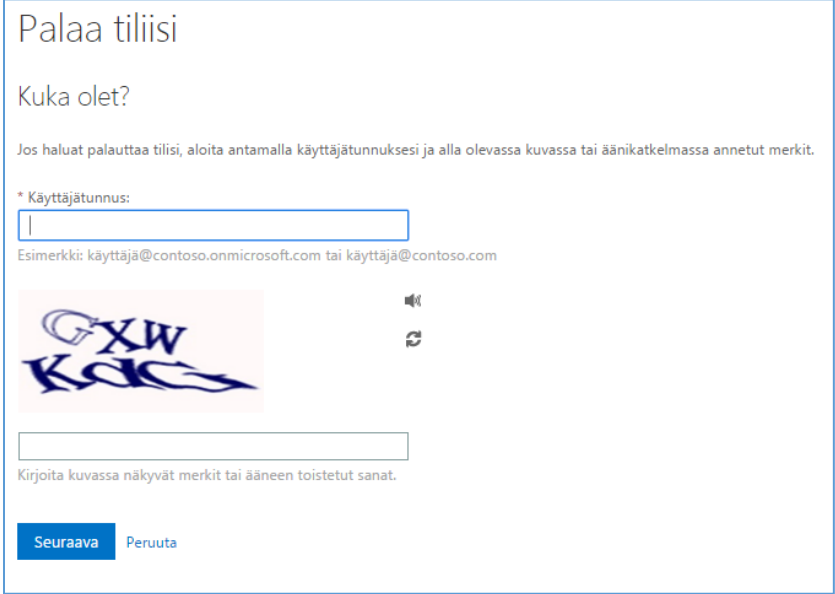

4. **Syötä kenttään sama puhelinnumero, jonka vahvistit rekisteröintivaiheessa.**

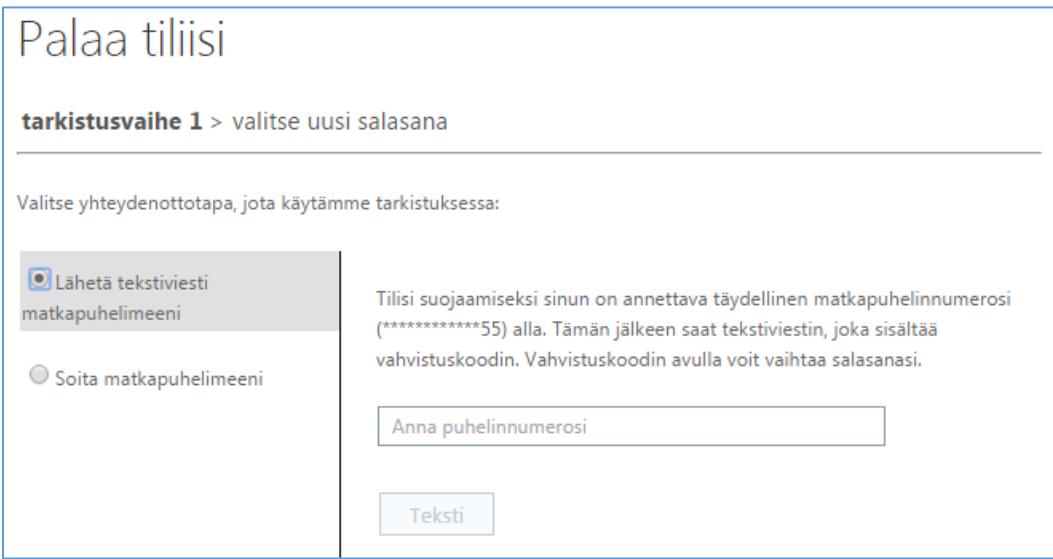

5. **Syötä tekstiviestinä saamasi koodi laatikkoon ja klikkaa "Seuraava".**

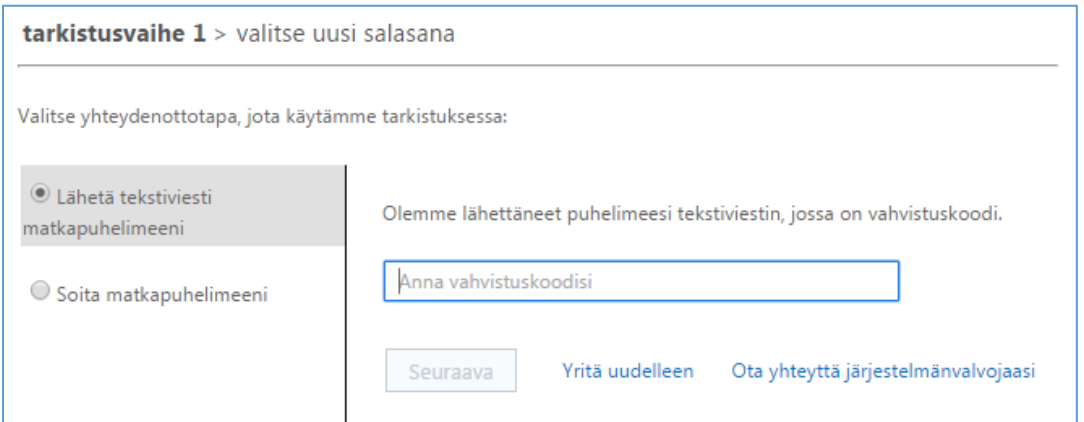

## 6. **Anna ja vahvista uusi salasana ja klikkaa "Valmis".**

Huom. Salasanassa on oltava vähintään kahdeksan merkkiä, eikä se saa sisältää ääkkösiä tai erikoismerkkejä.

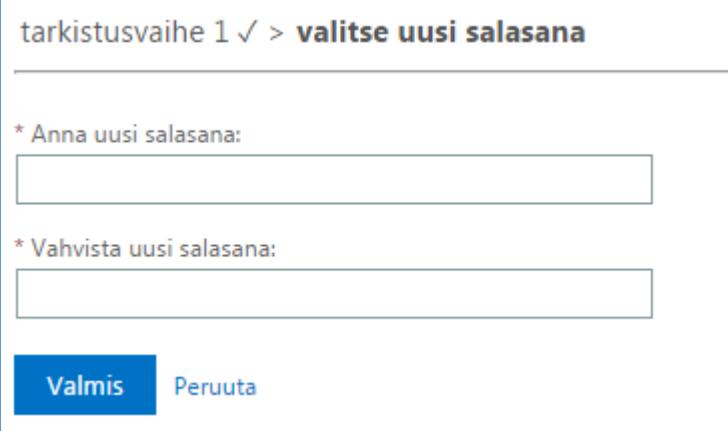

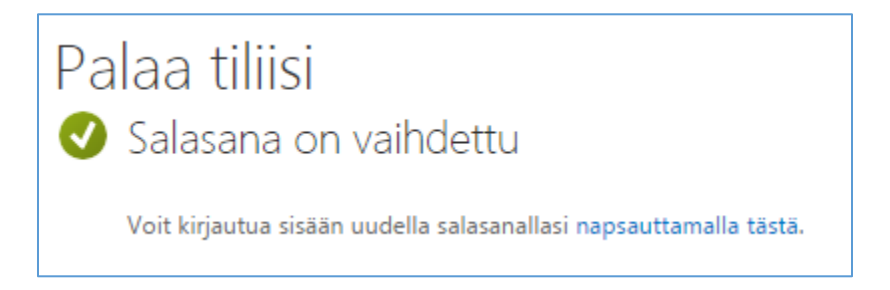